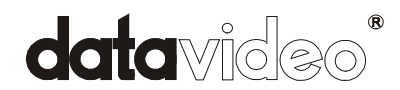

# **DV** Bank **Firmware Upgrade Procedure**

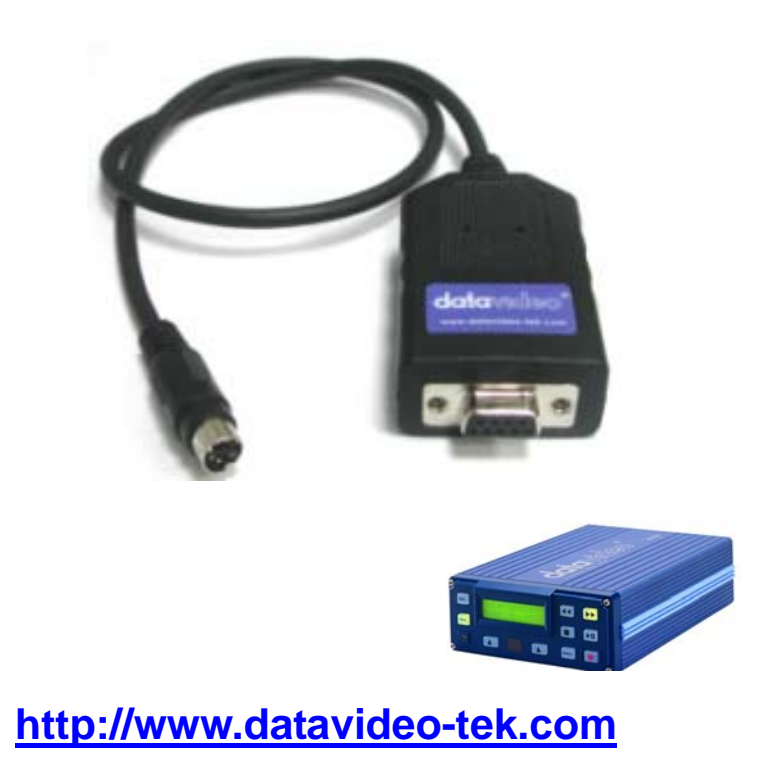

# **Contents**

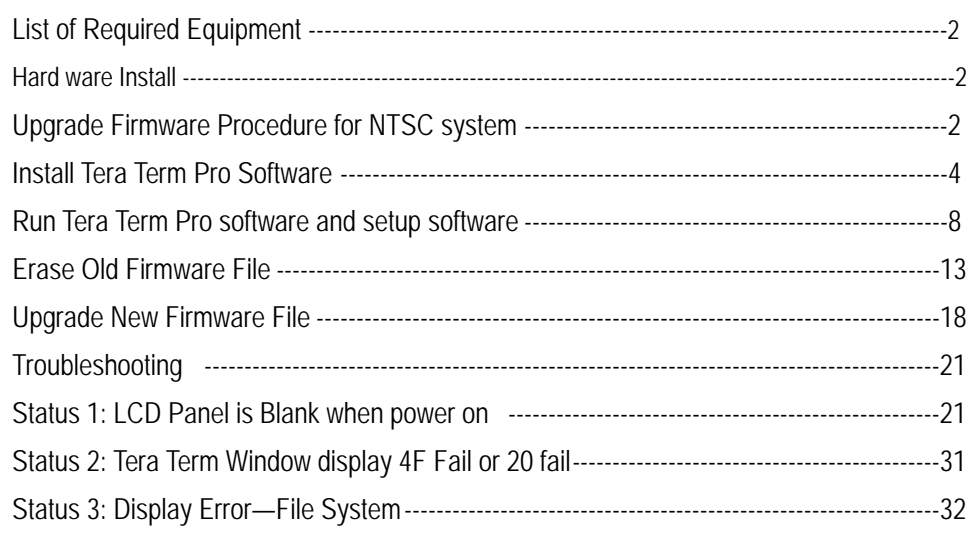

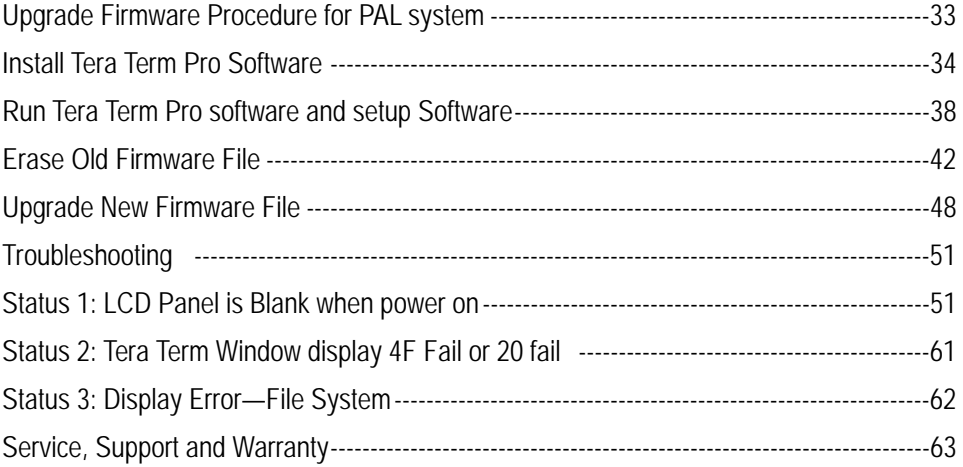

# **Equipment Required: DV-Bank x 1unit, RS232 Cable x 1pcs, PC x 1set**

# **Step1: Hard ware Install**

a. Turn Off DV-Bank Power.

b. DV-Bank connect with PC System **COM1** Serial port via **RS-232 adaptor** Cable.

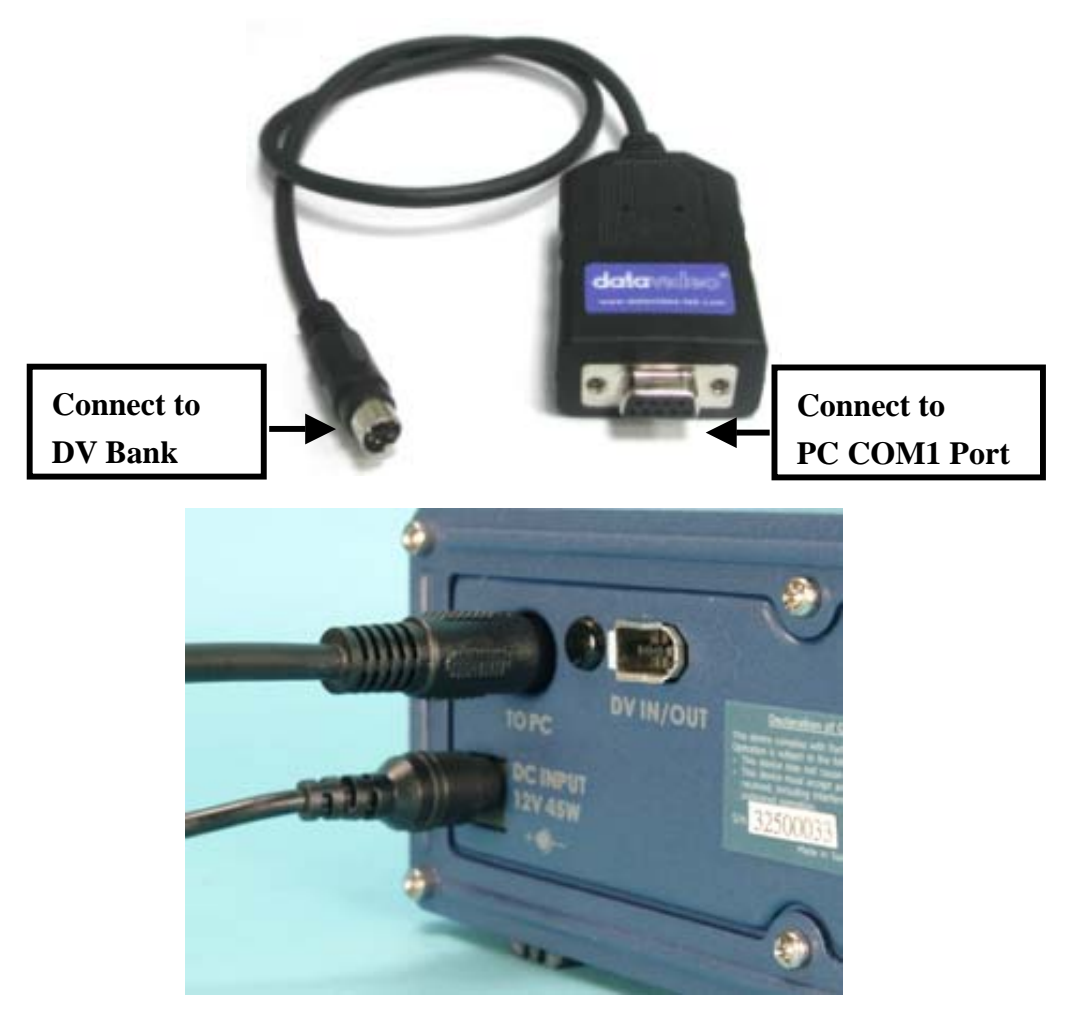

### **Upgrade Firmware Procedure for NTSC System**

#### **Step 1: Down Load Firmware**

a. Down Load Firmware from website:

http://www.datavideo-net.com/techinfo/dvbank-series/download/download.htm

b. Save the download Firmware file Dm09.zip to C:\

#### **Step 3: Down Load program Tera term pro 2.3**

a. Down Load program **Tera term pro 2.3** from website:

http://hp.vector.co.jp/authors/VA002416/teraterm.html (ttermp23.zip),

b. Save **ttermp23.zip** to C:\

#### **Step 4**:**Extra Firmware Dm09.zip:**

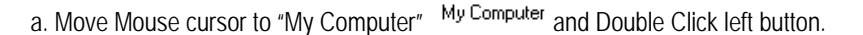

 $\frac{\Box}{\partial m \partial x}$ 

 $\equiv$ 

b. Move mouse cursor to  $C^{(C)}$  and double click left button.

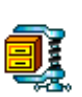

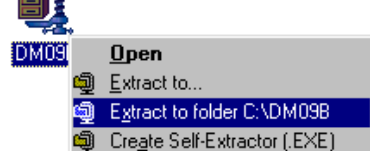

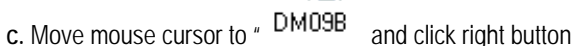

d. Click "Extract to folder C:\DM09B"

# **Step 5:Install Tera Term Pro Software**

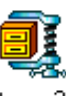

a. Extra ttermp23.zip  $\cdot$  move mouse cursor to  $\cdot$  ttermp23 , click right button

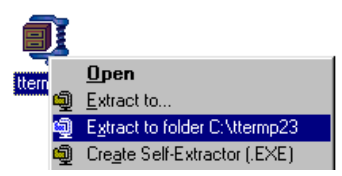

**b.** Click "Extract to folder C:\ttermp23"

**Step 6: Setup Tera Term 2.3 Pro Software:** 

a. move mouse cursor to C:\

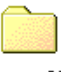

b. Double Click ttermp23 ttermp23

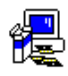

c. Double Click "Setup" setup

d. Setup screen appear.

**Step 06**:**Choose Language and click Continue Button** 

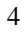

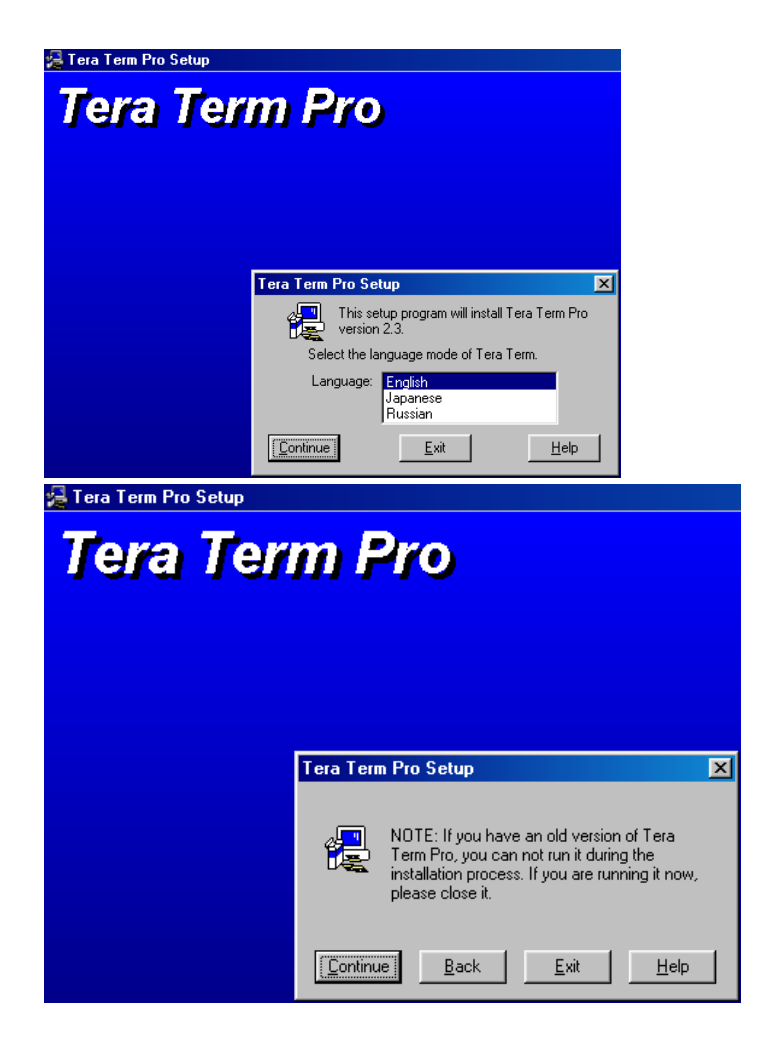

**Step 07**:**click Continue Button** 

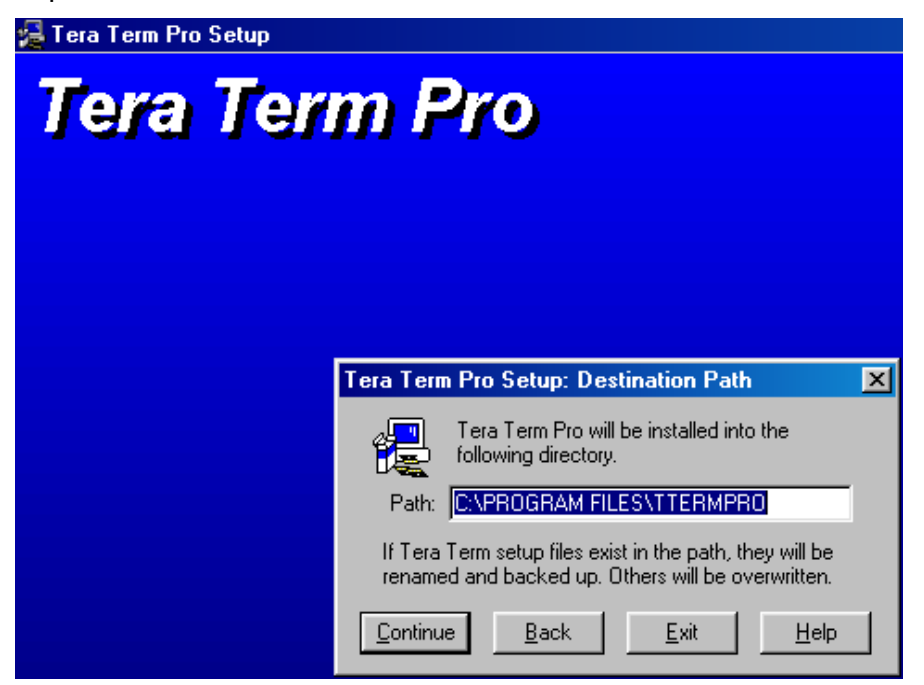

Step 08 : Click  $\boxed{\times}$  Button, firmware download complete.

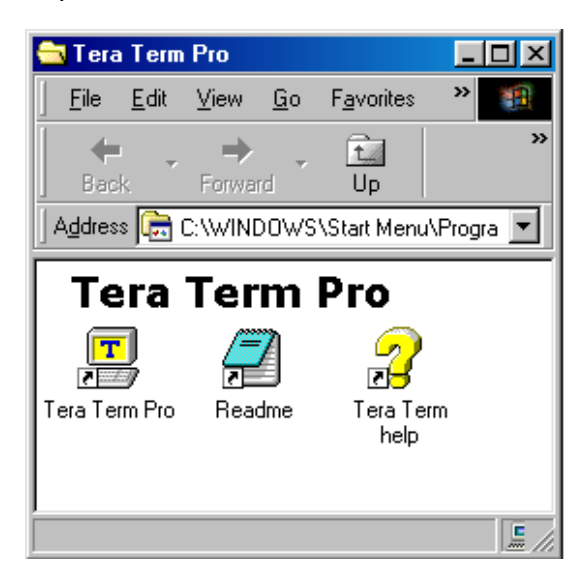

**Step 09**:**click OK Button**

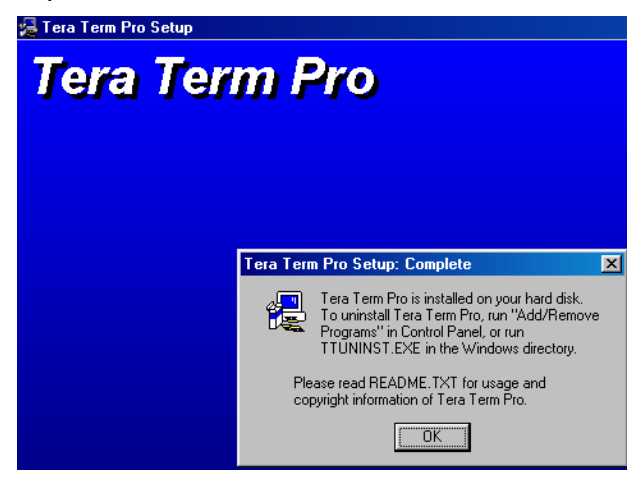

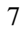

# **Step10**:

# **Run Tera Term Pro software and setup software:**

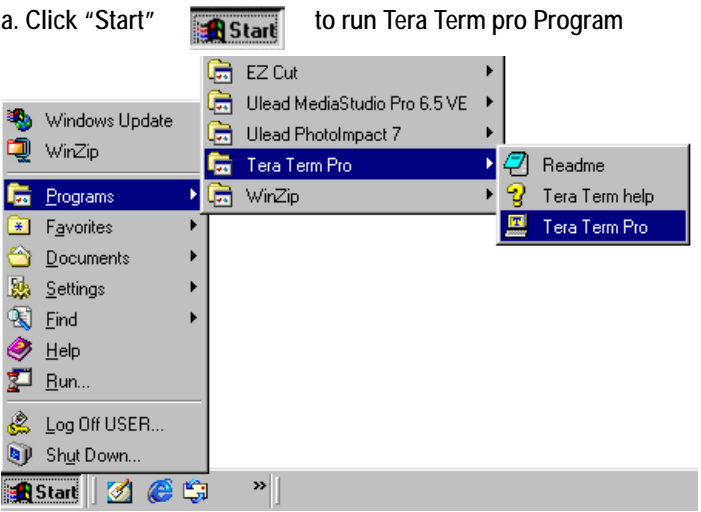

**Step11**:**Select Serial mode and choose COM1 port than click OK button**

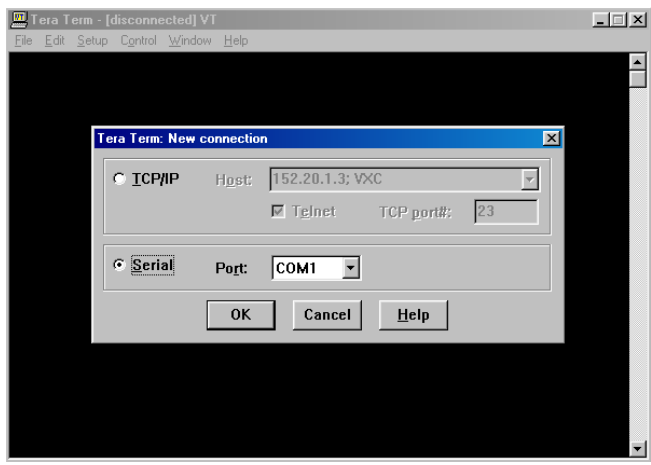

**Step12**:**Setup the Baud rate** 

**Move mouse cursor to the screen Setup icon and click mouse left button.** 

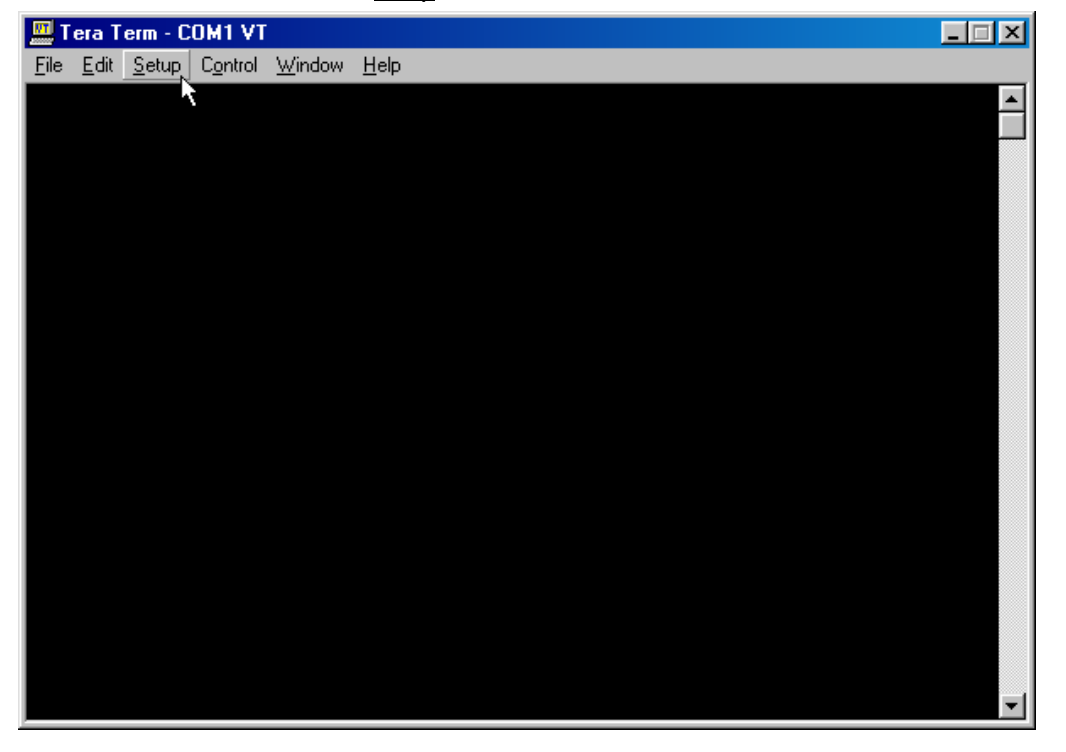

**Step19**:**Select Serial port**

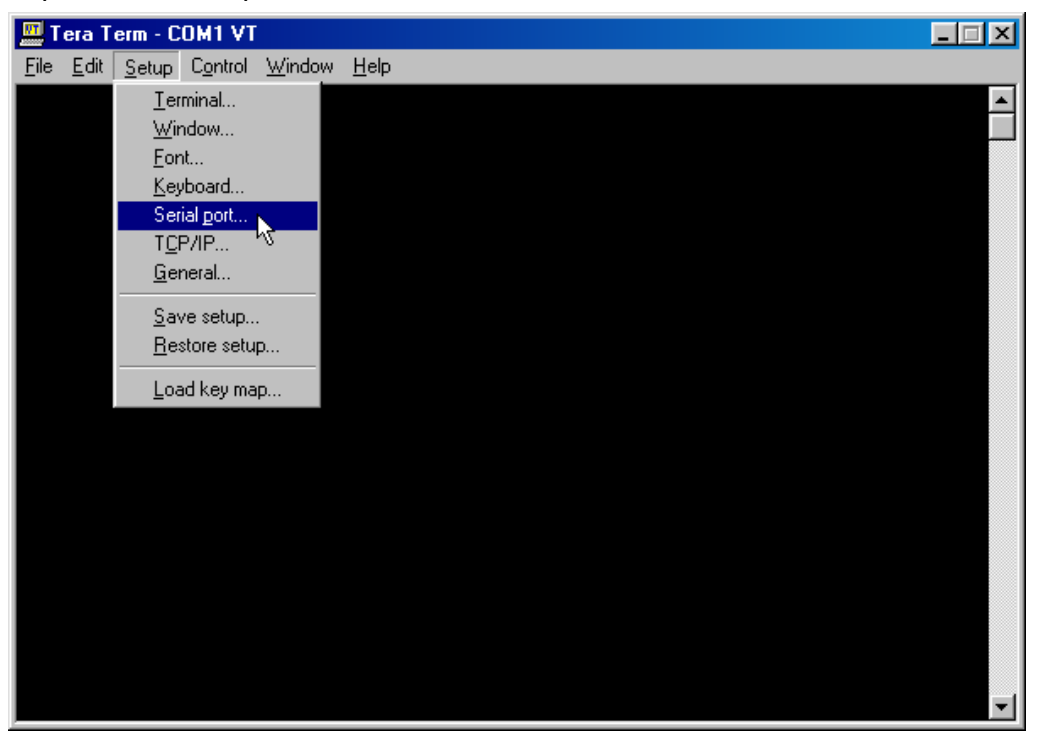

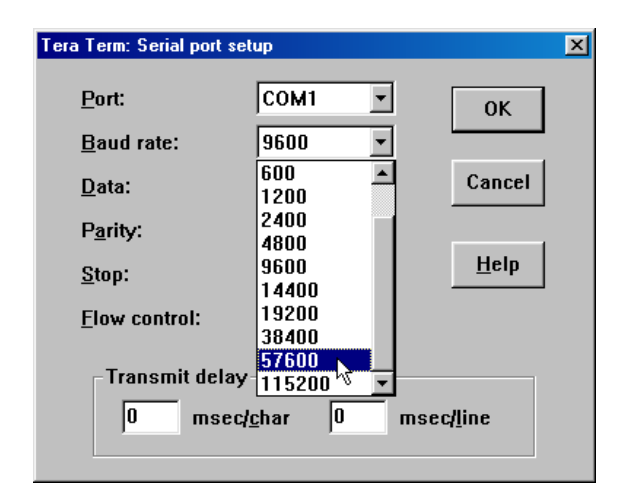

#### **Step23**:

**Turn on the DV Bank power, the Tera Term screen will appear the number 0102030C4141050000040506070809 to indicate firmware update successfully, please refer the screen as below.** 

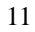

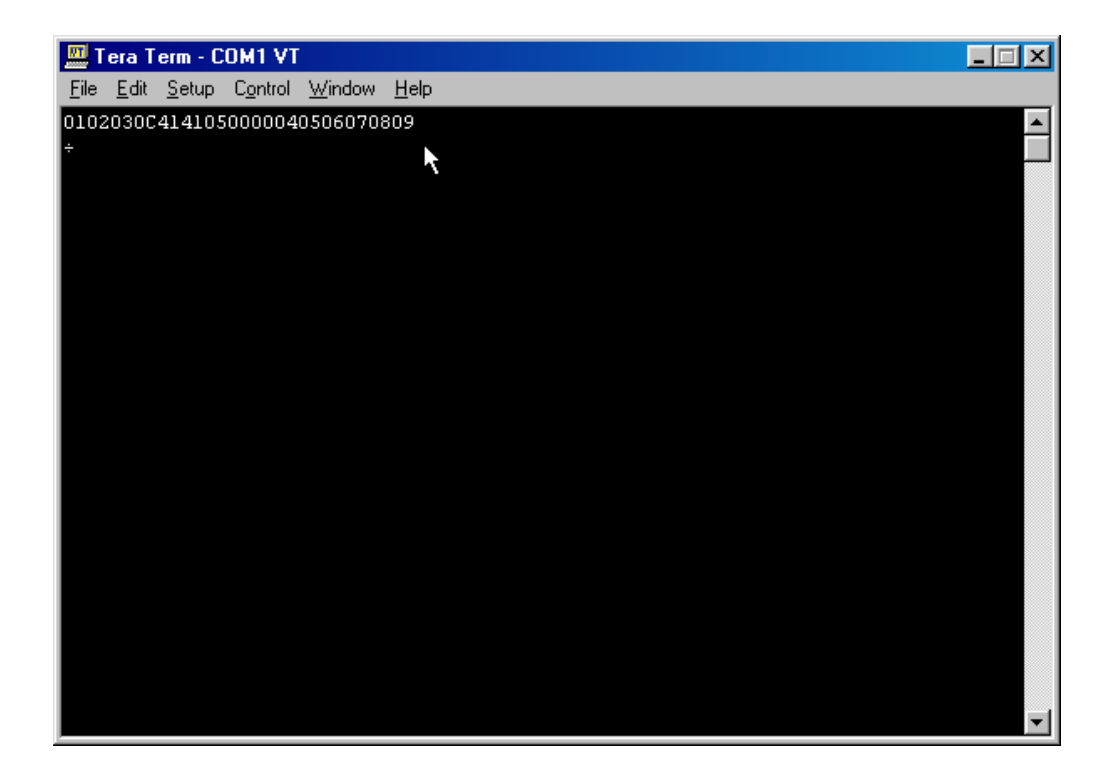

**If the serrial number yours is different with the list as above on the screen, please refer page 21 to Erase old firmware and prepare to update the new firmware.** 

# **Step24**:**Erase Old Firmware File**

**a. Please move mouse cursor to ``File``and Click the File.** 

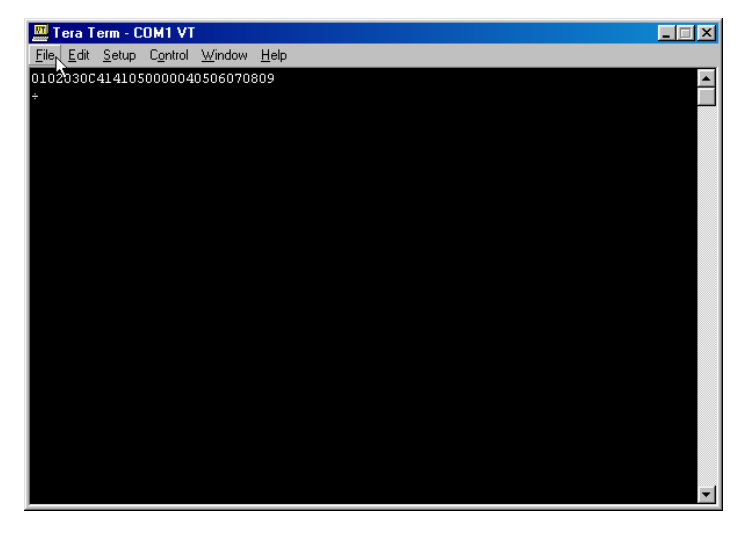

**Step25**:**Click Send file , please refer the below screen.** 

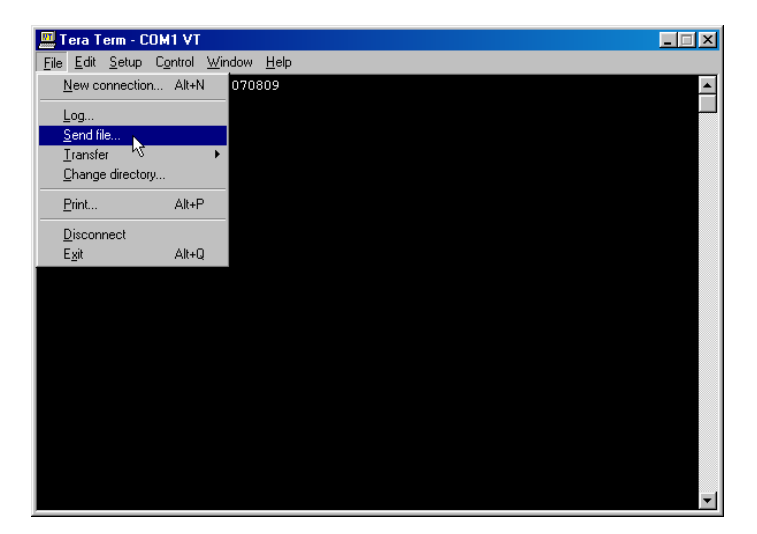

**Step26**:**Choice Binary Option** 

Option

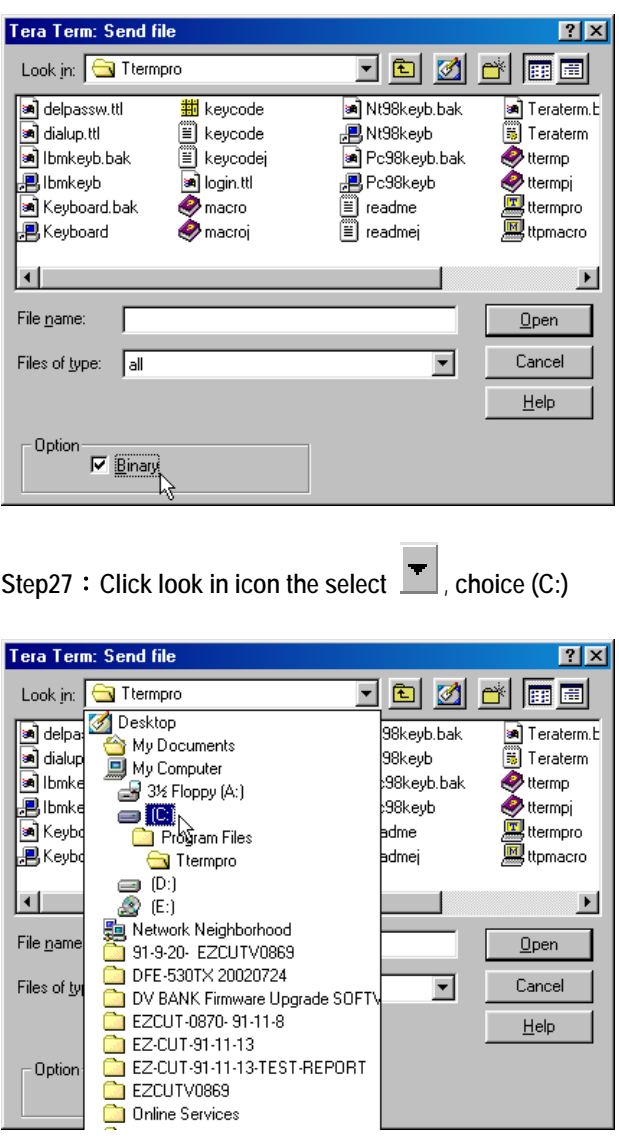

14

 $He$ lp

**Step28**:**Double Click Dm09b folder** 

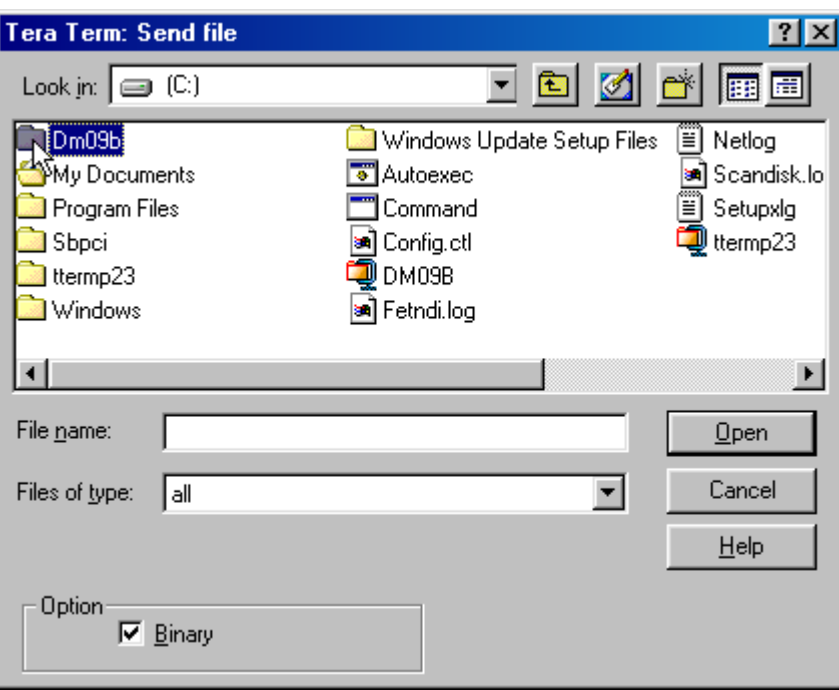

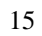

#### **Step29**:**Double Click NTSC folder**

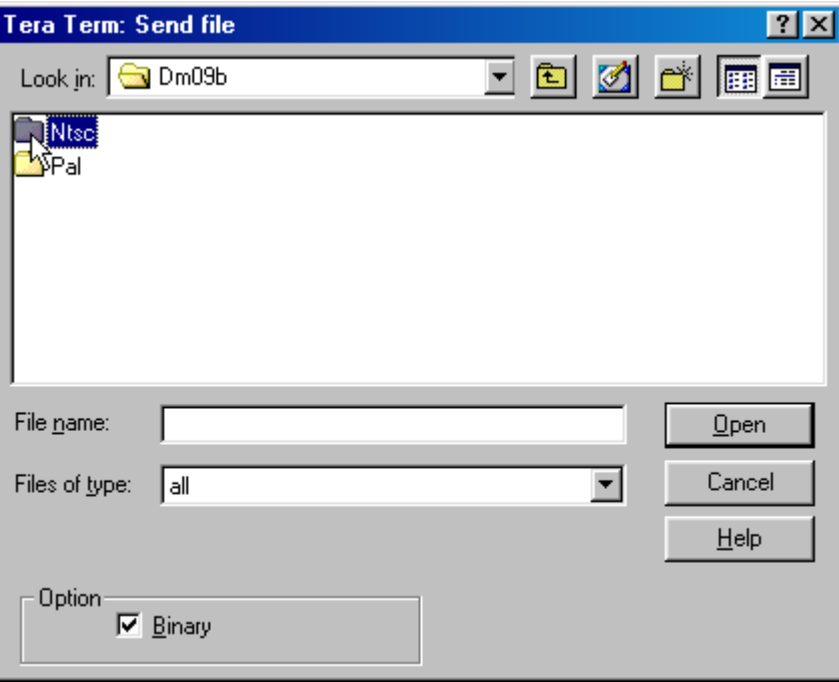

**Step30**:**Double Click Update.dat** 

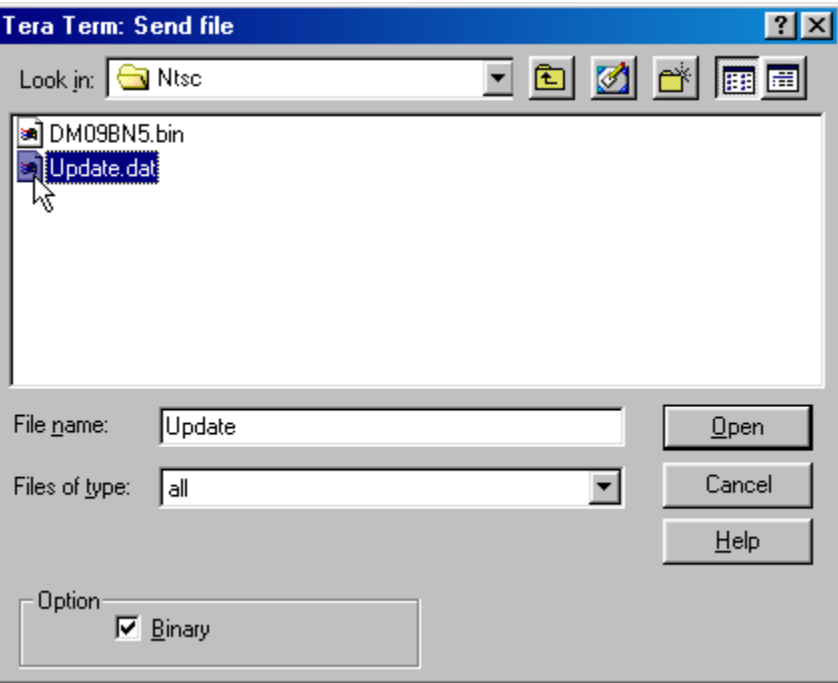

**Step31**:**Start to erase the firmware file, The write text will indicate after firmware erase** 

**complete.** 

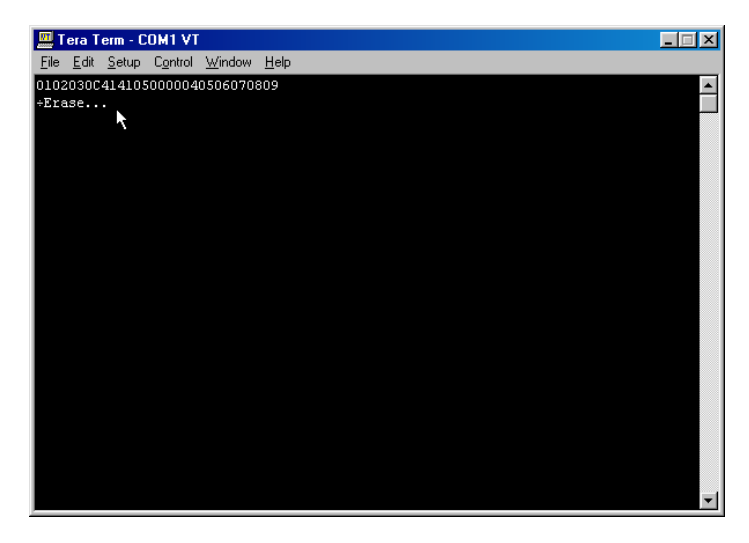

# **Step32**:**Upgrade New Firmware File**

**Please Click File** 

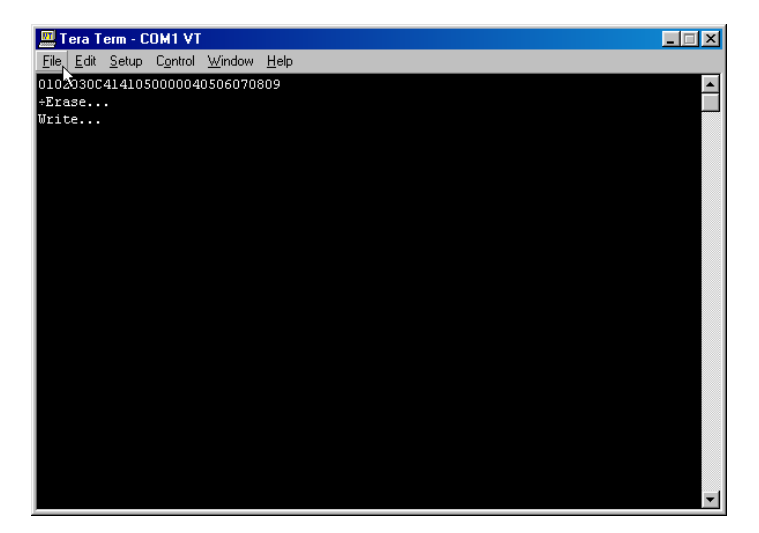

#### **Step33**:**Click Send file**

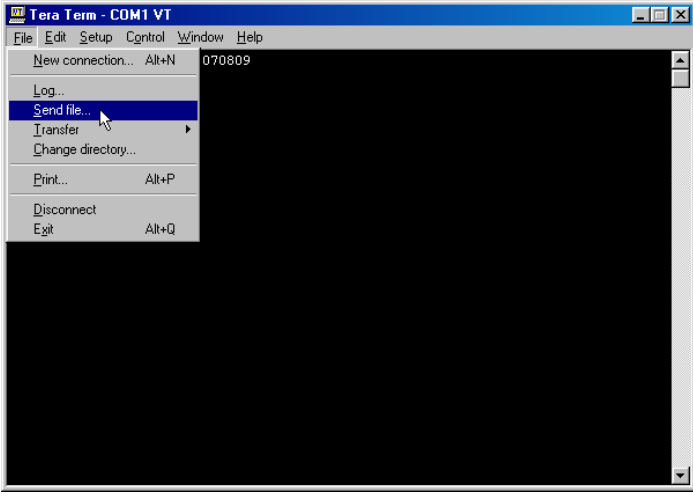

**Step34**:**Double Click DM09BN5.bin to update firmware.** 

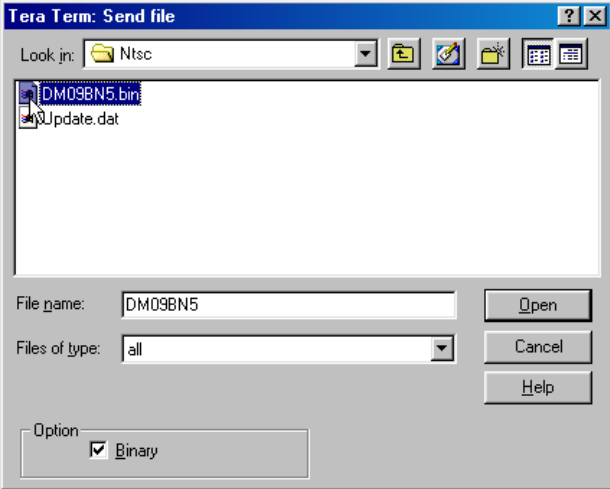

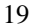

**Step35**:**Waiting for firmware download completed, it spend 1 mimute normally** 

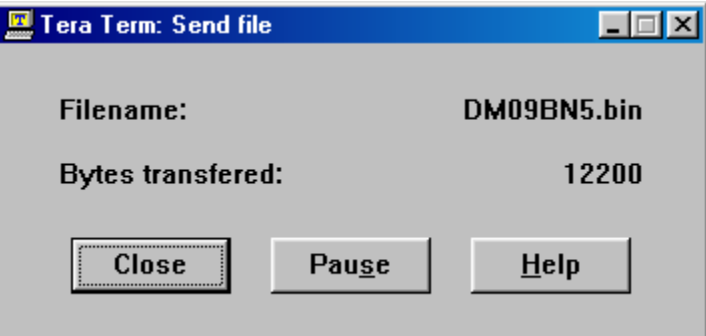

**Step36**:**Tera Term program screen will display 0102020C4141050000040506070809 to mention** 

**the firmware download completed.** 

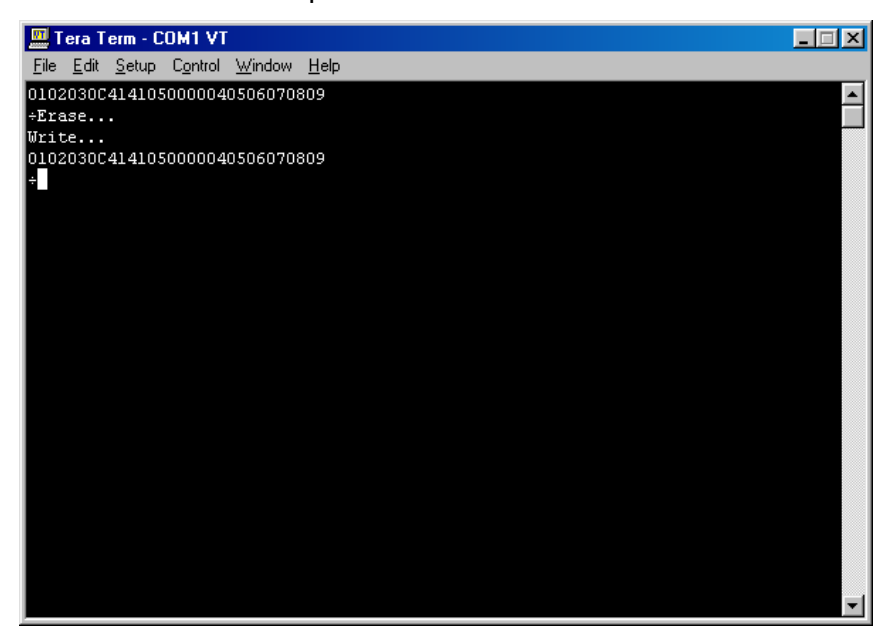

**Step37**:**Quit Tera Term and** 

- 1. Move mouse cursor to  $\mathbb{X}$  and click left button to quit Tera Term program.
- **2. Turn on DV Bank**

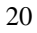

#### **Troubleshooting:**

**Status 1:** 

### **LCD Panel is Blank when power on:**

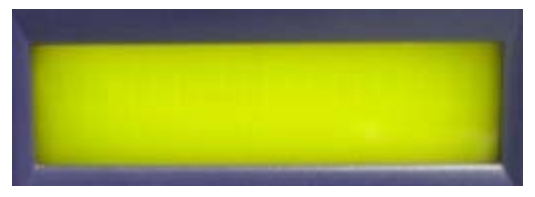

**Solution:** 

**Step1**:**Turn off DV Bank power and close Tera term program.** 

**Step2**:**Resetup Tera term program,Please reference ( Page 7 to Page 10 )** 

**Step3**:**Turn on DV Bank power, the Tera term window will mention those description text as** 

**below screen, please .key in the PC KEYBOARD ``1`` to enter Flash Menu route.** 

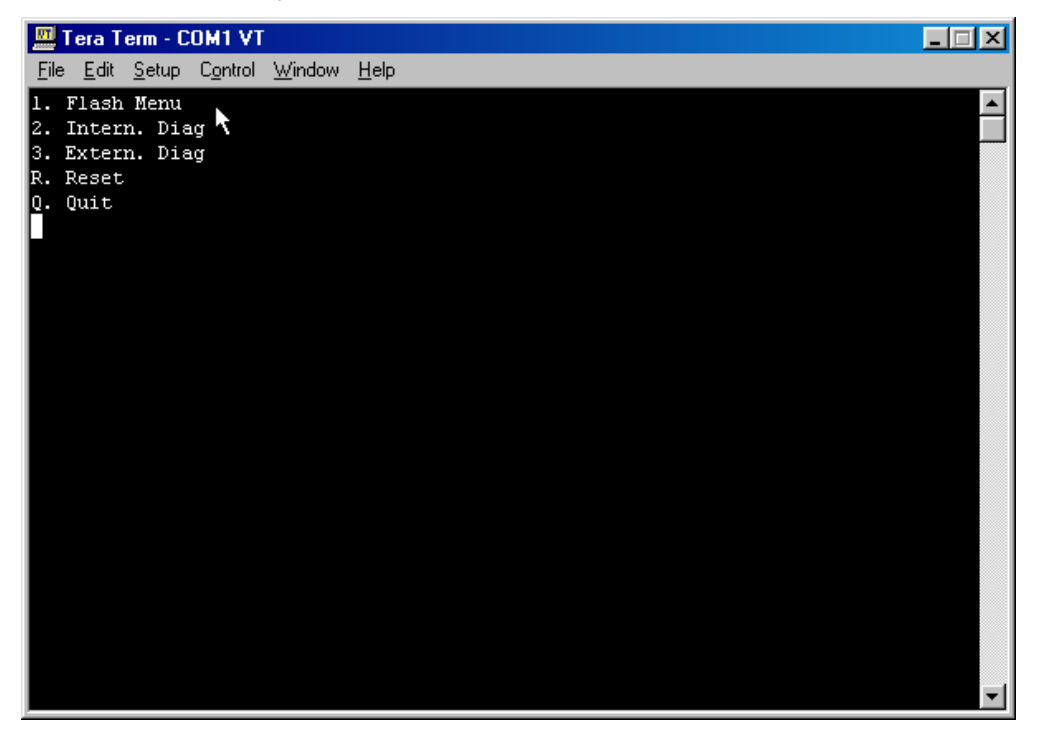

**Step4**:**Under Flash Menu route, Key in ``1`` to enter Flash Rom route.** 

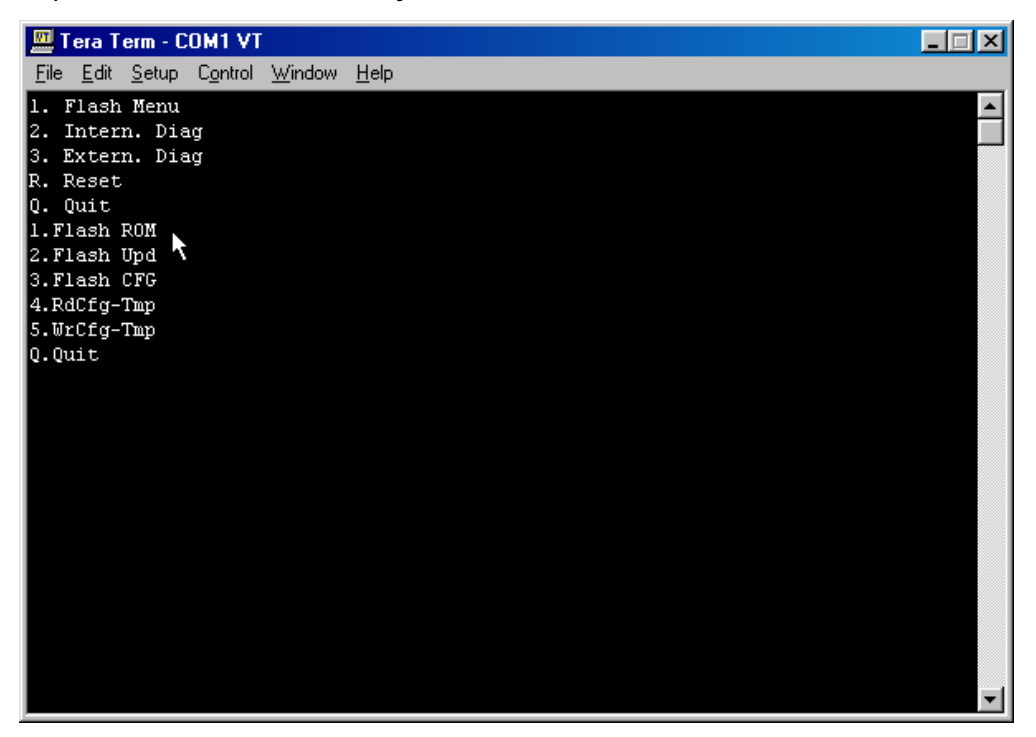

**Step5**:**Start to erase the firmware file, The write text will indicate after firmware erase is complete.** 

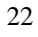

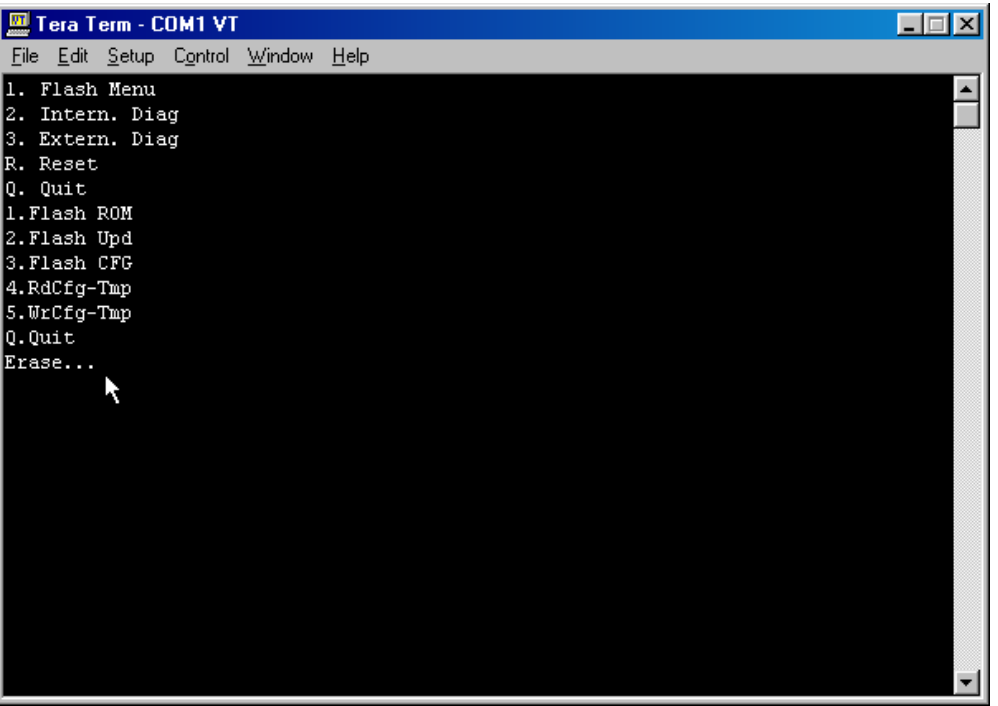

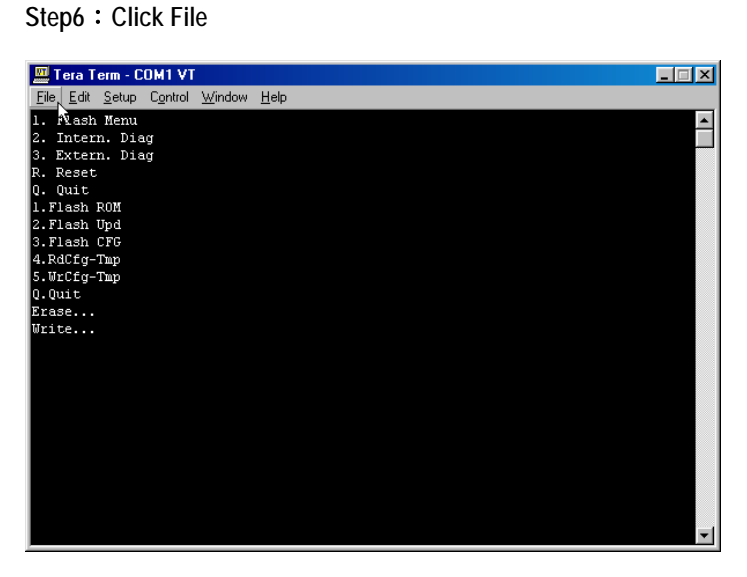

**Step7**:**Click Send file** 

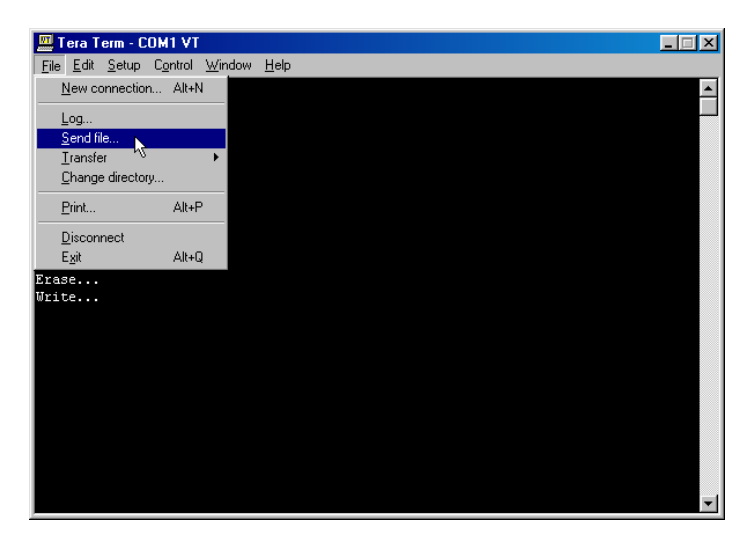

**Step8**:**Choice the option of Binary**

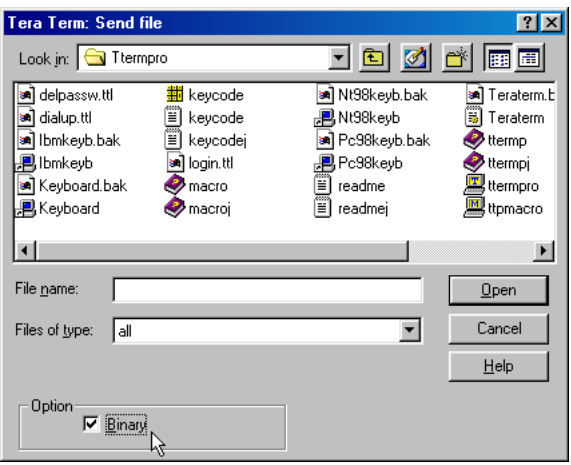

**Step9**:**Choice Look in C:\**

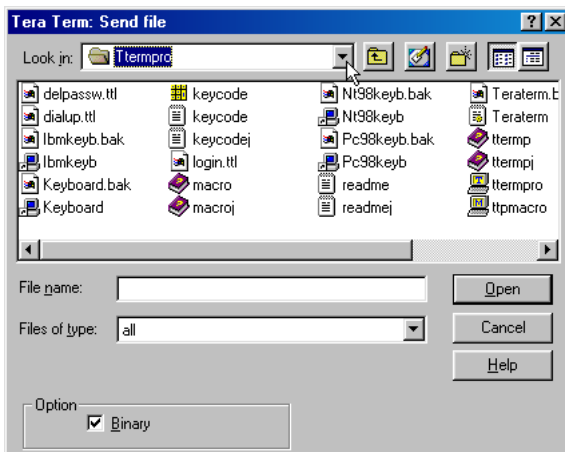

**Step10**:**Choose C**:

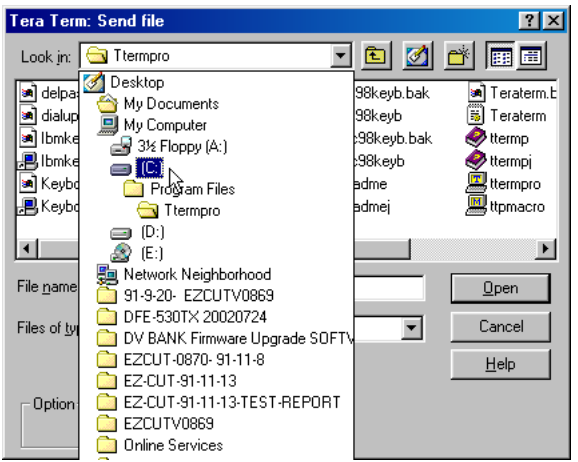

**Step11**:**Double Click Dm09b folder** 

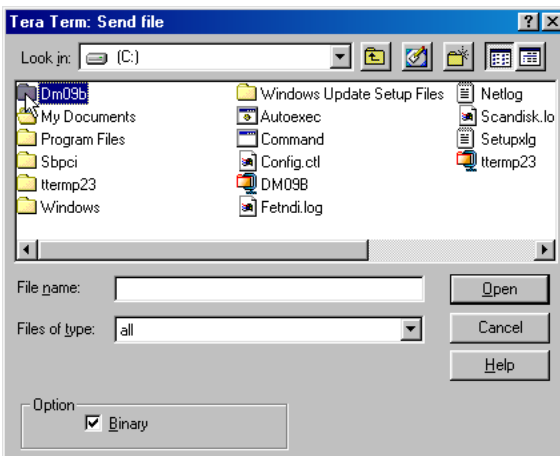

26

 **Step12**:**Select NTSC folder** 

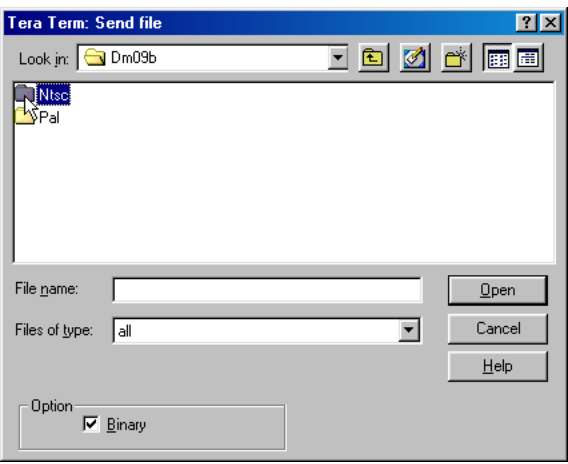

**Step13**:**Double Click DM09BN5.bin** 

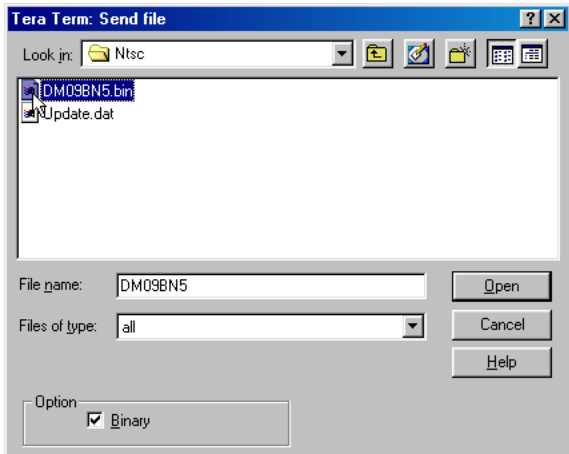

**Step14**:**Firmware start to download** 

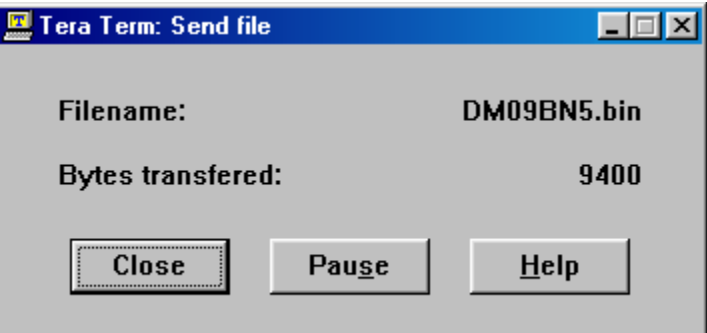

**Step15**:**The Tera Term windows will mention those text pass as below screen after** 

**firmware download completed.** 

**Step16 : Key in ``Q``for Quit** 

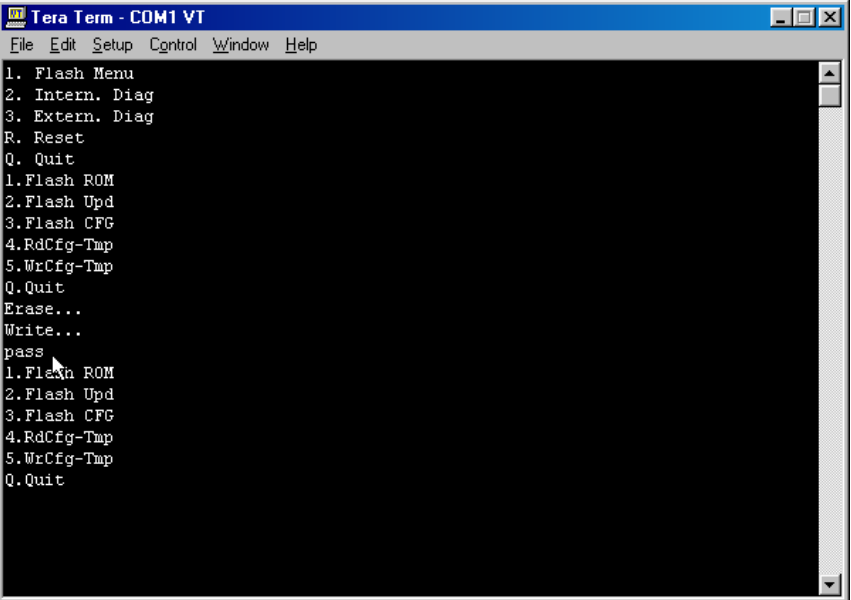

**Step17**:**Key in ``R``for RESET** 

| Tera Term - COM1 VT                                                |  |
|--------------------------------------------------------------------|--|
| Window<br>– <u>H</u> elp<br>Edit<br>Setup C <u>o</u> ntrol<br>File |  |
| 2. Intern. Diag                                                    |  |
| 3. Extern. Diag                                                    |  |
| IR. Reset                                                          |  |
| Q. Quit                                                            |  |
| 11.Flash ROM                                                       |  |
| 2. Flash Upd                                                       |  |
| 3. Flash CFG                                                       |  |
| 4.RdCfg-Tmp                                                        |  |
| 5.WrCfg-Tmp                                                        |  |
| Q.Quit                                                             |  |
| Erase                                                              |  |
| Write                                                              |  |
| bass                                                               |  |
| 1. Flash ROM                                                       |  |
| 2.Flash Upd                                                        |  |
| 3. Flash CFG                                                       |  |
| 4.RdCfg-Tmp                                                        |  |
| 5.WrCfg-Tmp                                                        |  |
| Q.Quit                                                             |  |
| 1. Flash Menu                                                      |  |
| 2. Intern. Diag                                                    |  |
| 3. Extern. Diag                                                    |  |
| R. Reset                                                           |  |
| Quit<br>Q.                                                         |  |

**Step18**:**Trea Term windows will display 0102020C4141050000040506070809 to mention the firmware download completed after follow through Step 17, Please refer the screen as below .** 

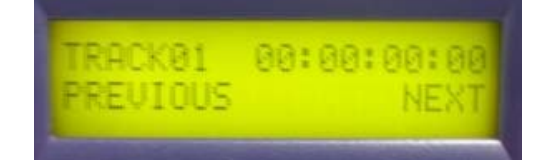

29

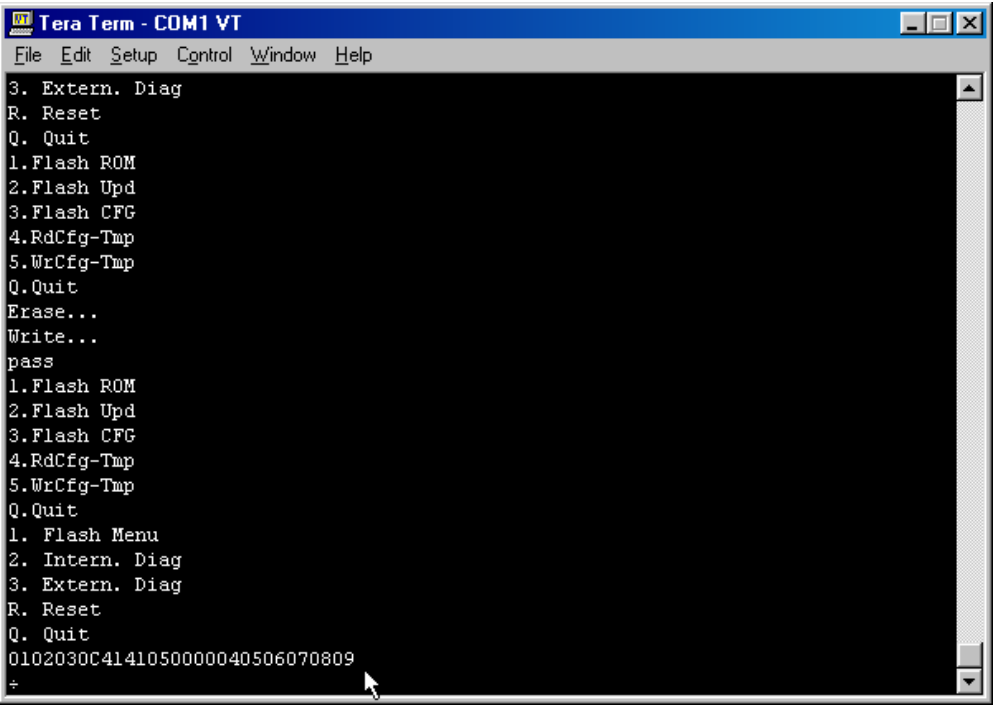

**than the LED Panel display TRACK 01 to mention DV-Bank return to normal. Please refer the** 

**screen as below .** 

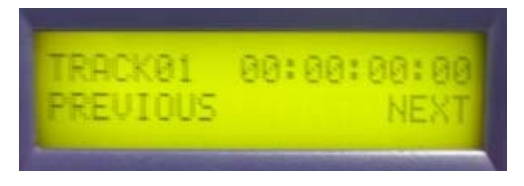

**Step19 : Close Tera Term program.** 

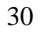

**Status 2:** 

### **The Tera Term Window display 4F Fail or 20 fail**

**after follow through SETP 18** (**firmware download procedure.) Please refer the screen as** 

**below .** 

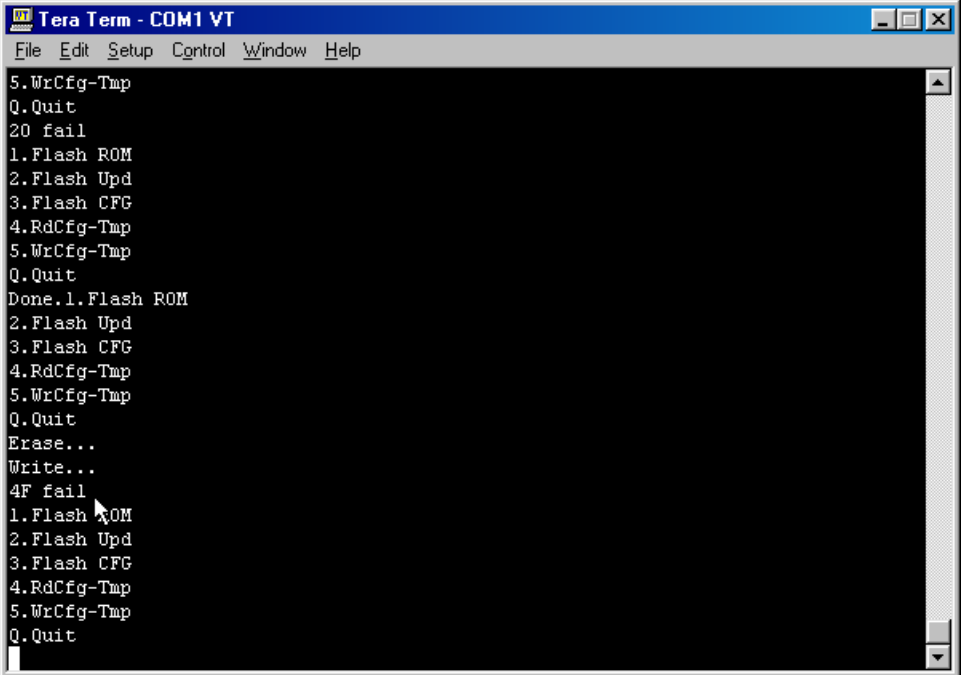

**Solution:** 

**Step1**:**Operate follow step from Status 1 / Step 4 to Status 1/ Step 17 (from page 22 to Page** 

31

**29)** 

#### **Status 3:**

### **Display Error File System**

**on the DV Bank LCD Panel after follow through SETP 18** (**firmware download procedure.)** 

**Please refer the screen as below .** 

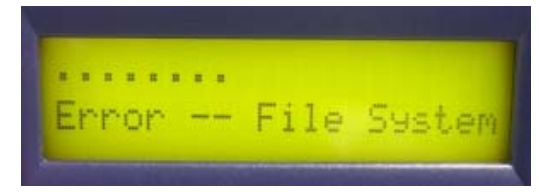

**Solution:** 

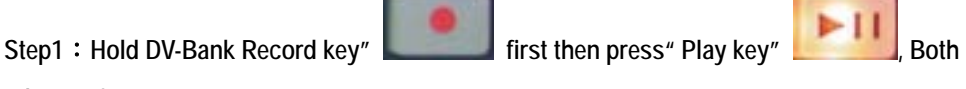

**release after.** 

**Step 2 : Trea Term windows will display 0102020C4141050000040506070809 and DV-Bank LCD Panel will display TRACK 01 to mention the status return to normal . please refer the screen as below.** 

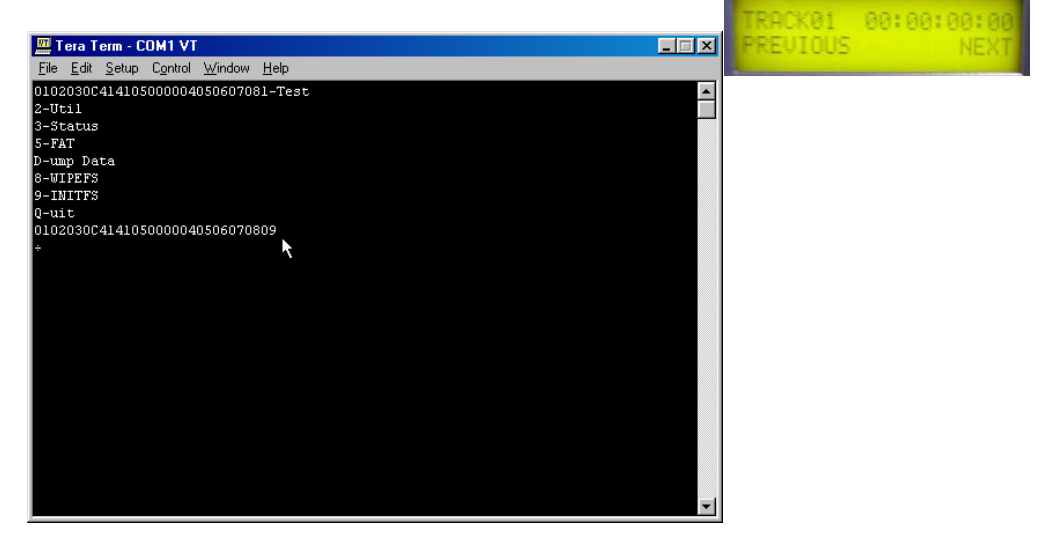

### **Upgrade Firmware Procedure for PAL System**

#### **Step 1: Down Load Firmwave**

c. Down Load Firmwave from website:

http://www.datavideo.com.tw/download/software\_download.htm

d. Save the download Firmwave file Dm09.zip to C:\

#### **Step 3: Down Load programTera term pro 2.3**

c. Down Load program **Tera term pro 2.3** from website: http://hp.vector.co.jp/authors/VA002416/teraterm.html (ttermp23.zip), d. Save **ttermp23.zip** to C:\

#### **Step 4**:**Extra Firmware Dm09.zip:**

![](_page_33_Picture_8.jpeg)

e. Move Mouse cursor to "My Computer" My Computer and Double Click left button.

f. Move mouse cursor to "  $C = \begin{bmatrix} C & 1 \end{bmatrix}$  and double click left button.

m.

![](_page_33_Picture_11.jpeg)

g. Move mouse cursor to " DM09B and click right button h. Click "Extract to folder C:\DM09B"

![](_page_33_Picture_14.jpeg)

# **Step 5:Install Tera Term Pro Software**

c. Extra ttermp23.zip  $\cdot$  move mouse cursor to  $\cdot$  ttermp23 , click right button

![](_page_34_Picture_3.jpeg)

**d.** Click "Extract to folder C:\ttermp23"

**Step 6: Setup Tera Term 2.3 Pro Software:** 

# **Step 6: Install Tera Term Pro Software**

a. move mouse cursor to C:\

![](_page_35_Picture_2.jpeg)

ttermp23 b. Double Click ttermp23

![](_page_35_Picture_4.jpeg)

- c. Double Click "Setup" setup
- d. Setup screen appear.

**Step 06**:**Choose Language and click Continue Button** 

![](_page_35_Picture_8.jpeg)

![](_page_36_Picture_0.jpeg)

**Step 07**:**click Continue Button** 

![](_page_36_Picture_22.jpeg)

Step 08 : Click  $\boxed{\times}$  Button, firmware download complete.

![](_page_37_Picture_1.jpeg)

**Step 09**:**click OK Button**

![](_page_37_Picture_3.jpeg)

### **Step10**:

### **Run Tera Term Pro software and setup software:**

![](_page_38_Picture_2.jpeg)

**Step11**:**Select Serial mode and choose COM1 port than click OK button**

![](_page_38_Picture_49.jpeg)

**Step18**:**Setup Baud rate Please Click Setup** 

![](_page_39_Figure_1.jpeg)

39

**Step19**:**Click Serial port** 

![](_page_40_Figure_1.jpeg)

![](_page_41_Picture_1.jpeg)

#### **Step 13**:

**Turn on the DV Bank power, the Tera Term screen will appear the number** 

**0102030C4141050000040506070809 to indicate firmware update successfully, please refer the** 

**screen as below.** 

![](_page_42_Picture_0.jpeg)

# **Step24**:**Erase Old Firmware File:**

**a. Please move mouse cursor to ``File``and Click the File.** 

![](_page_42_Picture_3.jpeg)

**Step25**:**Click Send file , please refer the below screen.** 

![](_page_43_Figure_1.jpeg)

**Step26**:**Choice Binary Option** 

Option

![](_page_44_Picture_28.jpeg)

![](_page_44_Picture_2.jpeg)

 $He$ lp

**Step28**:**Double Click Dm09b folder** 

![](_page_45_Picture_16.jpeg)

**Step29**:**Double Click PAL folder** 

![](_page_46_Picture_4.jpeg)

**Step30**:**Double Click Update.dat** 

![](_page_47_Picture_10.jpeg)

**Step31**:**Start to erase the firmware file, The write text will indicate after firmware erase** 

**complete.** 

![](_page_48_Figure_2.jpeg)

# **Step32**:**Upgrade New Firmware File**

**Please Click File**

![](_page_48_Figure_5.jpeg)

#### **Step33**:**Click Send file**

![](_page_49_Picture_17.jpeg)

**Step34**:**Double Click DM09BN5.bin to update firmware.** 

![](_page_49_Picture_18.jpeg)

![](_page_49_Picture_19.jpeg)

**Step35**:**Waiting for firmware download completed, it spend 1 mimute normally** 

![](_page_50_Picture_46.jpeg)

**Step36**:**Tera Term program screen will display 0102020C4141050000040506070809 to mention** 

**the firmware download completed.** 

![](_page_50_Figure_4.jpeg)

**Step37**:**Quit Tera Term and** 

- 3. Move mouse cursor to **X** and click left button to quit Tera Term program.
- **4. Turn on DV Bank**

![](_page_50_Picture_8.jpeg)

### **Troubleshooting: Status 1: LCD Panel is Blank when power on:**

![](_page_51_Picture_1.jpeg)

**Solution:** 

**Step1**:**Turn off DV Bank power and close Tera term program.** 

**Step2**:**ReSetup Tera term program,Please reference ( Page 7 to Page 10 )** 

**Step3**:**Turn on DV Bank power, the Tera term window will mention those description text as** 

**below screen, please .key in the PC KEYBOARD ``1`` to enter Flash Menu route.** 

![](_page_51_Picture_7.jpeg)

**Step4**:**Under Flash Menu route, Key in ``1`` to enter Flash Rom route.** 

![](_page_52_Picture_1.jpeg)

**Step 5**:**Start to erase the firmware file, The write text will indicate after firmware erase is complete.** 

![](_page_52_Picture_3.jpeg)

![](_page_53_Picture_5.jpeg)

![](_page_54_Picture_1.jpeg)

**Step7**:**Click Send file** 

![](_page_54_Picture_3.jpeg)

**Step8**:**Choice the option of Binary**

![](_page_55_Picture_27.jpeg)

**Step9**:**Choice Look in C:\**

![](_page_55_Picture_28.jpeg)

**Step10**:**Choose C**:

![](_page_56_Picture_11.jpeg)

**Step11**:**Double Click Dm09b folder** 

![](_page_56_Picture_12.jpeg)

 **Step12**:**Select PAL folder** 

![](_page_57_Picture_17.jpeg)

**Step13**:**Double Click DM09BP.bin** 

![](_page_57_Picture_18.jpeg)

**Step14**:**Firmware start to download, It spend 1 minutes normally.** 

![](_page_58_Picture_25.jpeg)

**Step15**:**The Tera Term windows will mention those text pass as below screen after** 

**firmware download completed.** 

**Step16 : Key in ``Q``for Quit** 

![](_page_58_Picture_26.jpeg)

**Step17**:**Key in ``R``for RESET** 

![](_page_59_Picture_22.jpeg)

**Step18**:**Trea Term windows will display 0102020C4141050000040506070809 to mention the firmware download completed after follow through Step 17, Please refer the screen as below .** 

![](_page_59_Picture_3.jpeg)

59

![](_page_60_Picture_20.jpeg)

**than the LED Panel display TRACK 01 to mention DV-Bank return to normal. Please refer the** 

**screen as below .** 

![](_page_60_Figure_3.jpeg)

**Step19 : Close Tera Term program.** 

![](_page_60_Picture_5.jpeg)

**Status 2:** 

### **The Tera Term Window display 4F Fail or 20 fail**

**after follow through SETP 18** (**firmware download procedure.) Please refer the screen as** 

**below .** 

![](_page_61_Picture_36.jpeg)

**Solution:** 

**Step1**:**Operate follow step from Status 1 / Step 4 to Status 1/ Step 17 (from page 22 to Page** 

61

**29)** 

#### **Status 3:**

### **Display Error—File System**

**on the DV Bank LCD Panel after follow through SETP 18** (**firmware download procedure.)** 

**Please refer the screen as below .** 

![](_page_62_Picture_4.jpeg)

**Solution:** 

![](_page_62_Picture_6.jpeg)

**release after.** 

**Step 2 : Trea Term windows will display 0102020C4141050000040506070809 and DV-Bank LCD** 

**Panel will display TRACK 01 to mention the status return to normal . please refer the screen** 

**as below.** 

![](_page_62_Picture_11.jpeg)

#### *Service, Support and Warranty*

It is our goal to make your product ownership a satisfying experience. Our Support Staff is available to assist you in setting up and operating your system. If needed, our convenient repair service is also at your disposal. Please refer to the product support information below, or write us at:

#### **•** Datavideo Corporation (USA)

12300-U East Washington Blvd., Whittier, CA 90606 USA Telephone:

+1 562 696 2324

E-mail: info@datavideo-tek.com

#### **• Datavideo Technologies Europe BV**

Californiedreef 26, 3565 BL Utrecht, The Netherlands Telephone: +31 30 261 9656

E-mail: info@datavideo.nl

#### **• Datavideo Technologies Co., Ltd.**

7F. No. 352, Sec. 2, Chung Shan Rd. Chung Ho City, Taipei Hsien, Taiwan R.O.C

Telephone: +886 2 2246 7979

E-mail: info@datavideo.com.tw

#### *Product Support*

For information or assistance with the setup, operation, troubleshooting, or repair of your system, you may first wish to call the dealer from whom you purchased the Datavideo unit.**If necessary, please call the Datavideo Help Desk at the telephone numbers listed above** 

Monday through Friday, 9:00 AM through 6:00 PM local time. You may also visit our Internet site at *http://www.datevideo-tek.com* or contact our International Service Representatives via E-mail at *service@datavideo.com.tw*